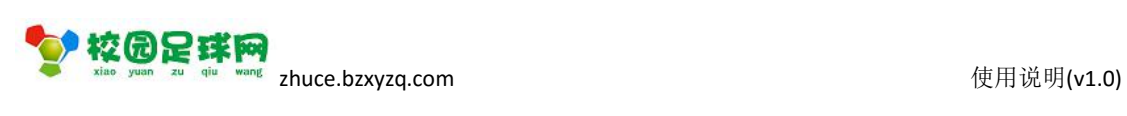

# 校园足球网

#### 学生注册电脑版

操作使用说明

v1.0

滨州加联加信息技术有限公司

2017 年 7 月 1 日

Steel Steel Steel Shuce.bzxyzq.com

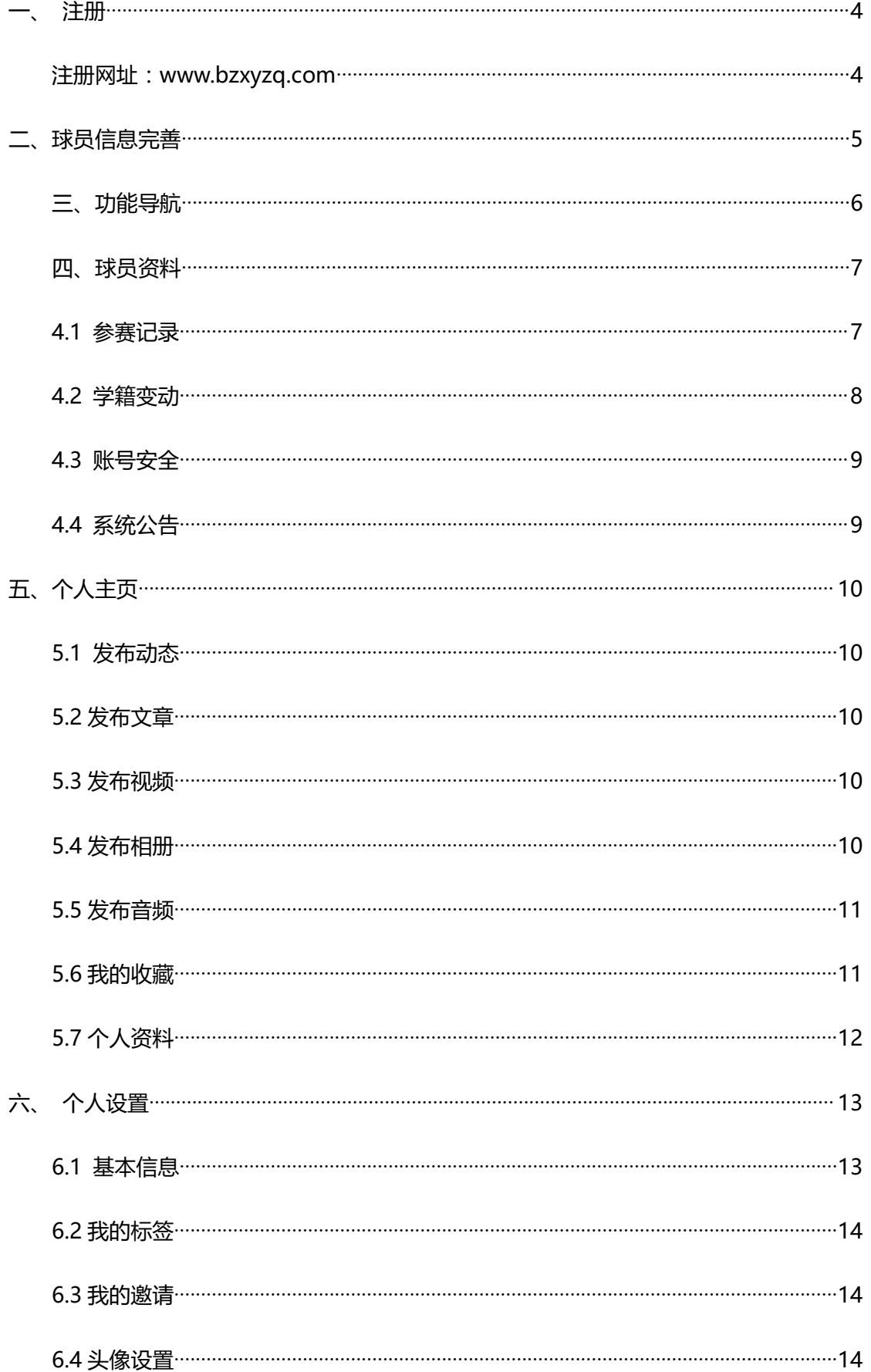

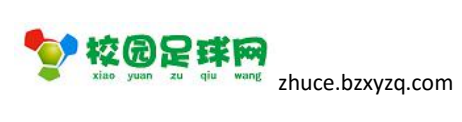

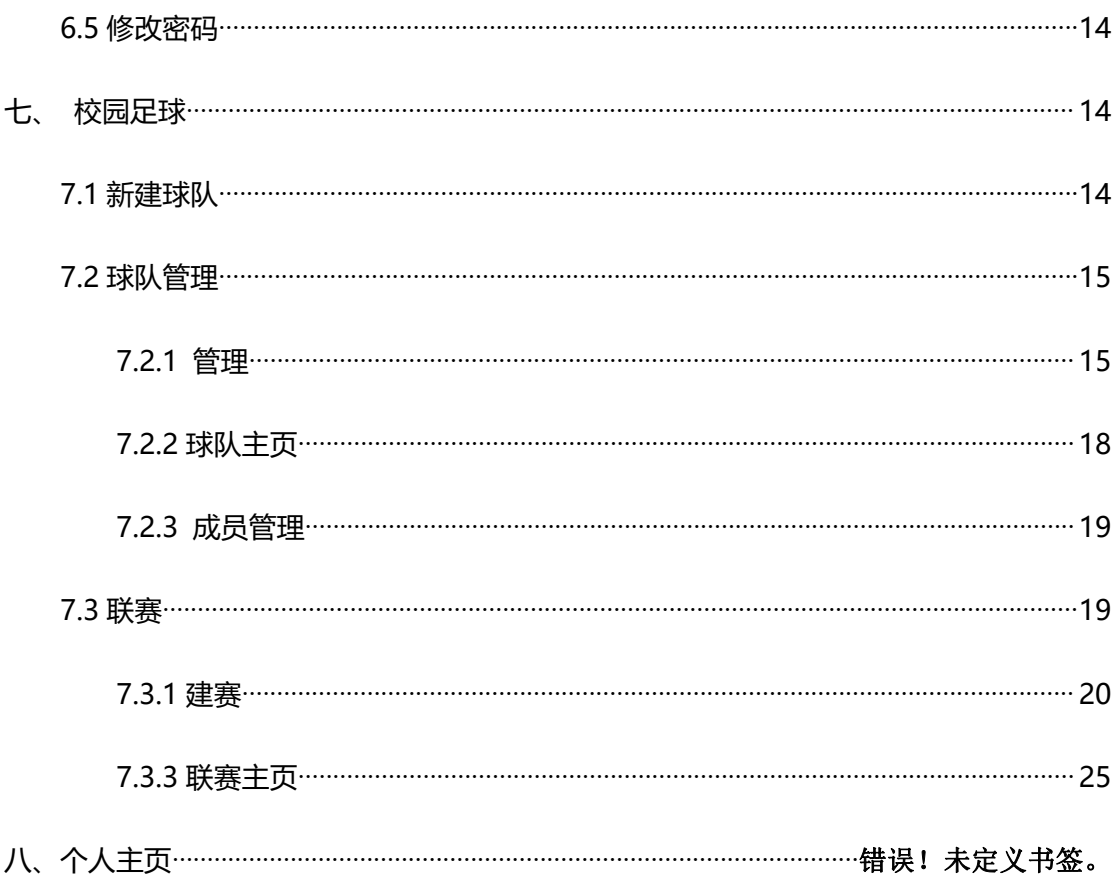

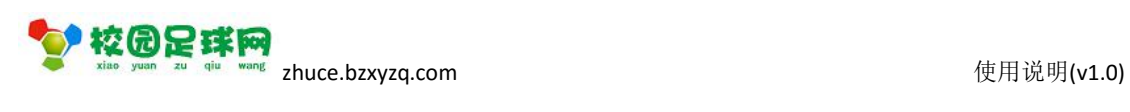

<span id="page-3-1"></span><span id="page-3-0"></span>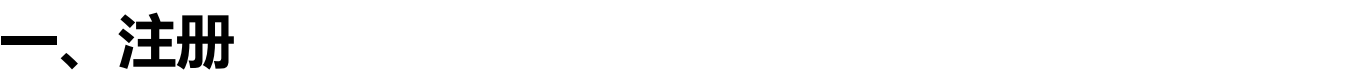

说明:此版说明学生利用电脑进行注册的过程。

### **注册网址:[zhuce.bzxyzq.com](http://www.bzxyzq.com/mobile)**

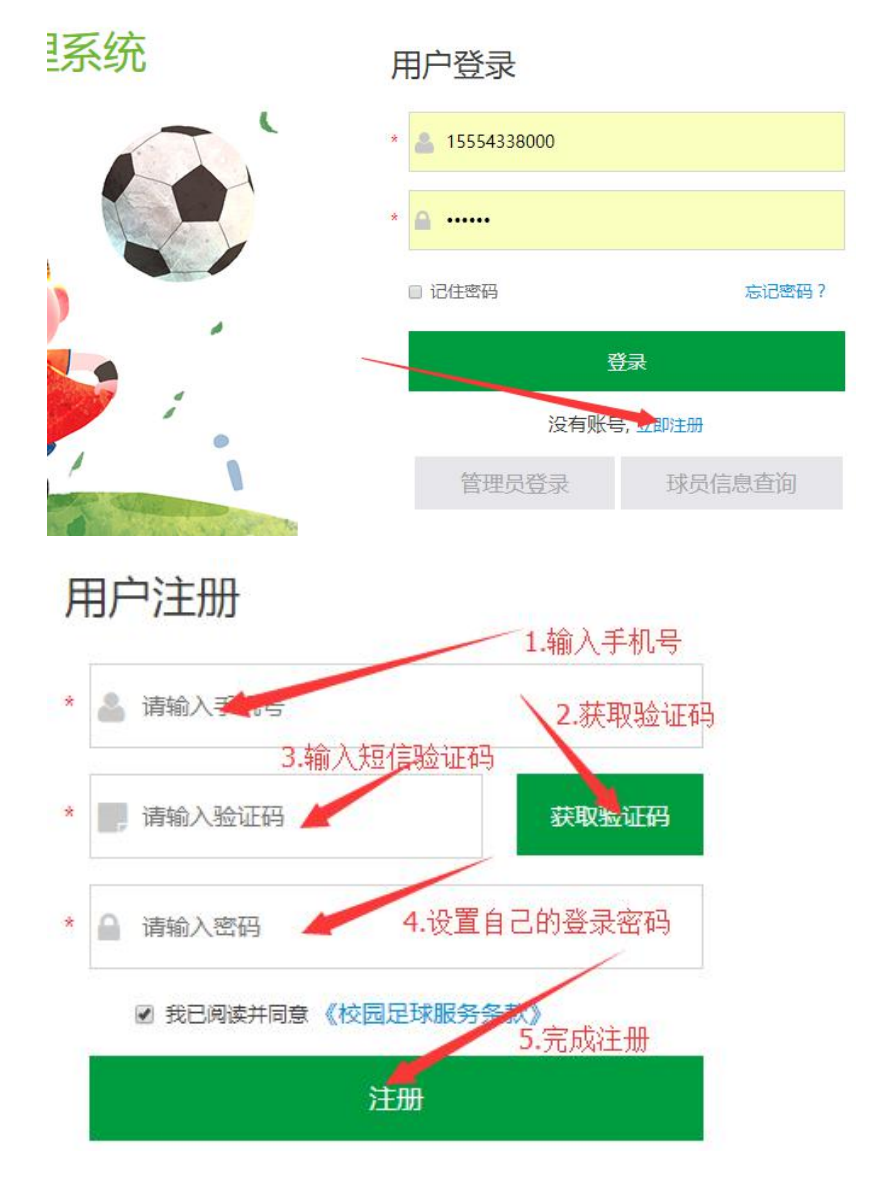

点击【注册】,弹出相应窗体,按要求完成即可。

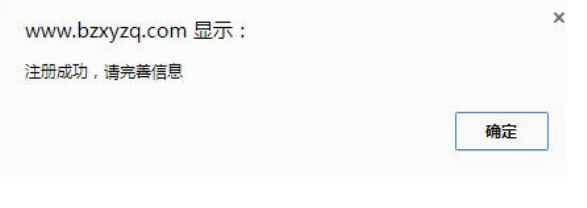

第 4 页 共 25 页

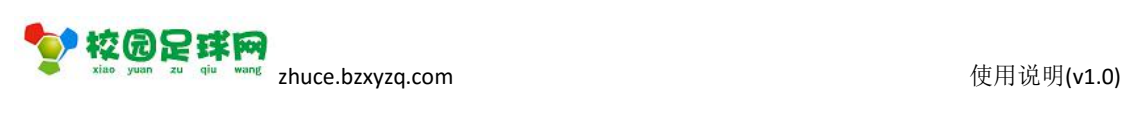

<span id="page-4-0"></span>按【确定】进入球员信息完善页面。

# **二、球员信息完善**

#### 学生球员完善信息

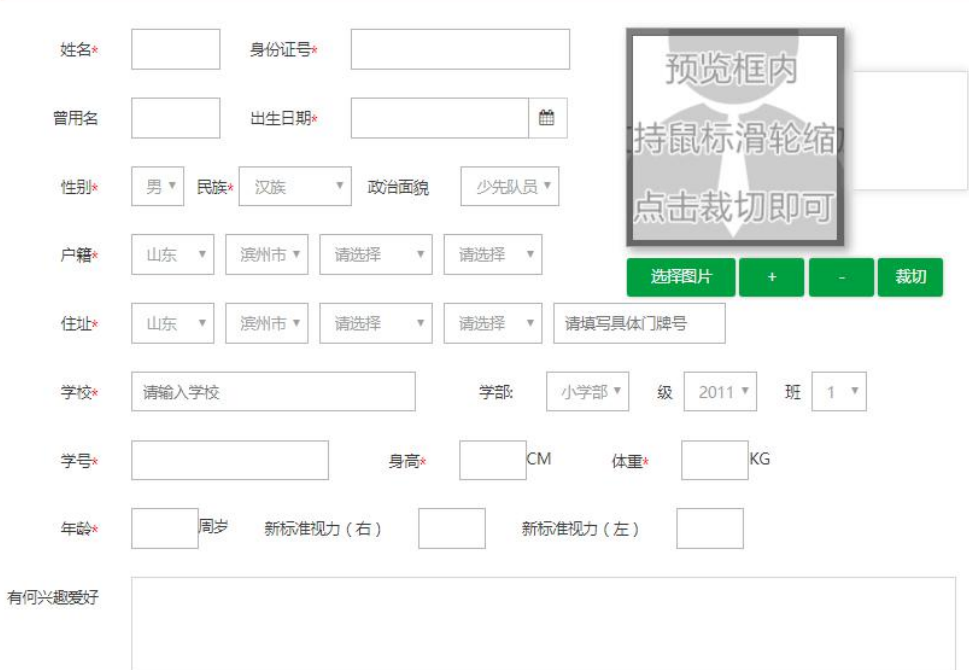

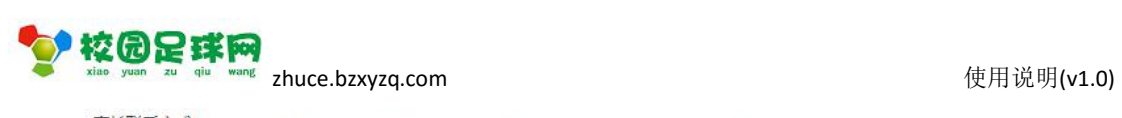

<span id="page-5-0"></span>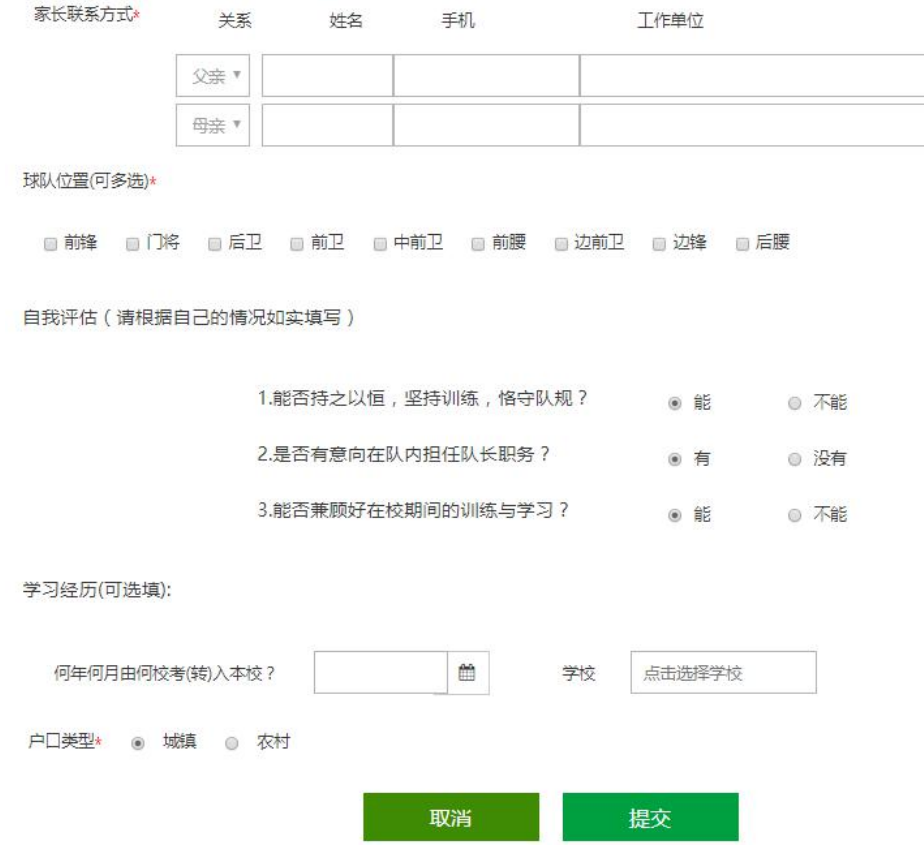

按页面项目,真实、准确地输入或者选择相应内容,然后点击【提交】。

### **三、功能导航**

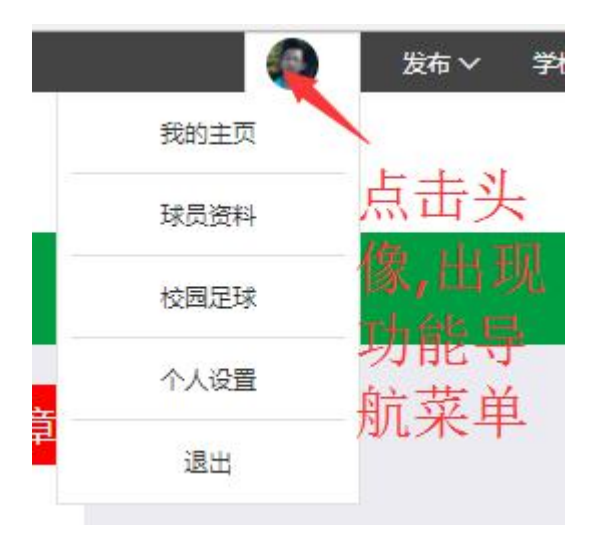

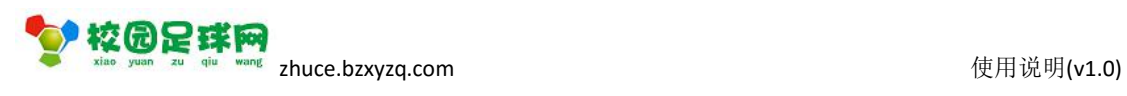

## <span id="page-6-0"></span>**四、球员资料**

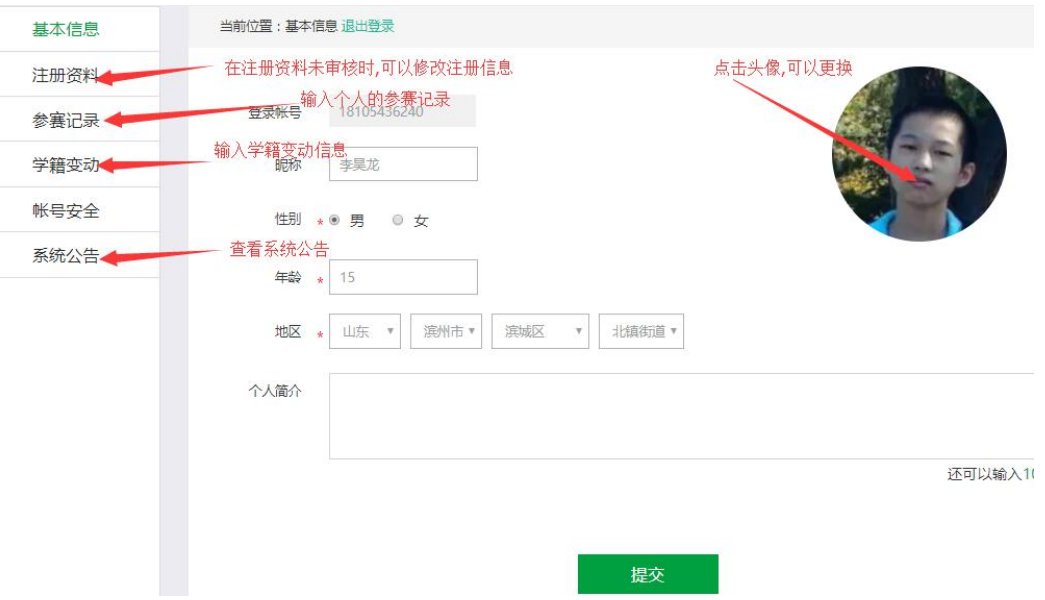

### **4.1 参赛记录**

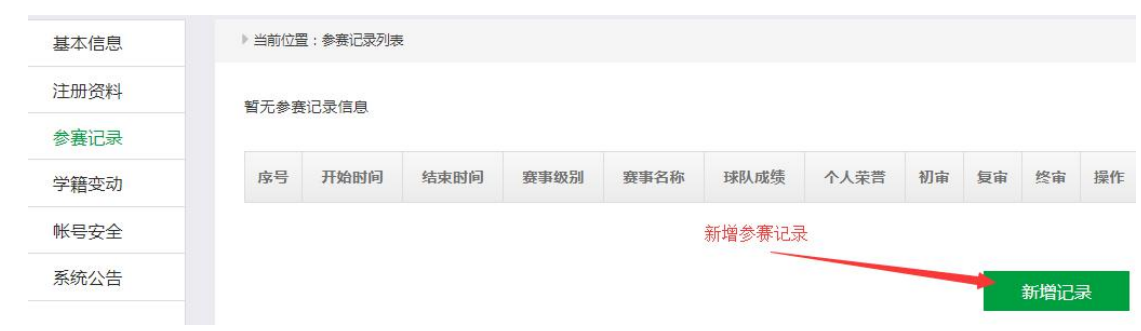

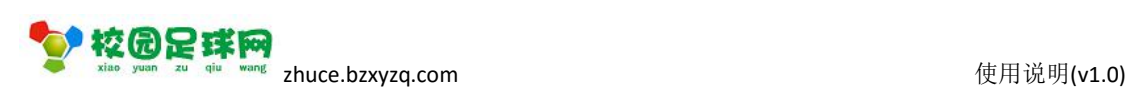

### <span id="page-7-0"></span>**4.2 学籍变动**

当前位置:学籍变动>变动申请

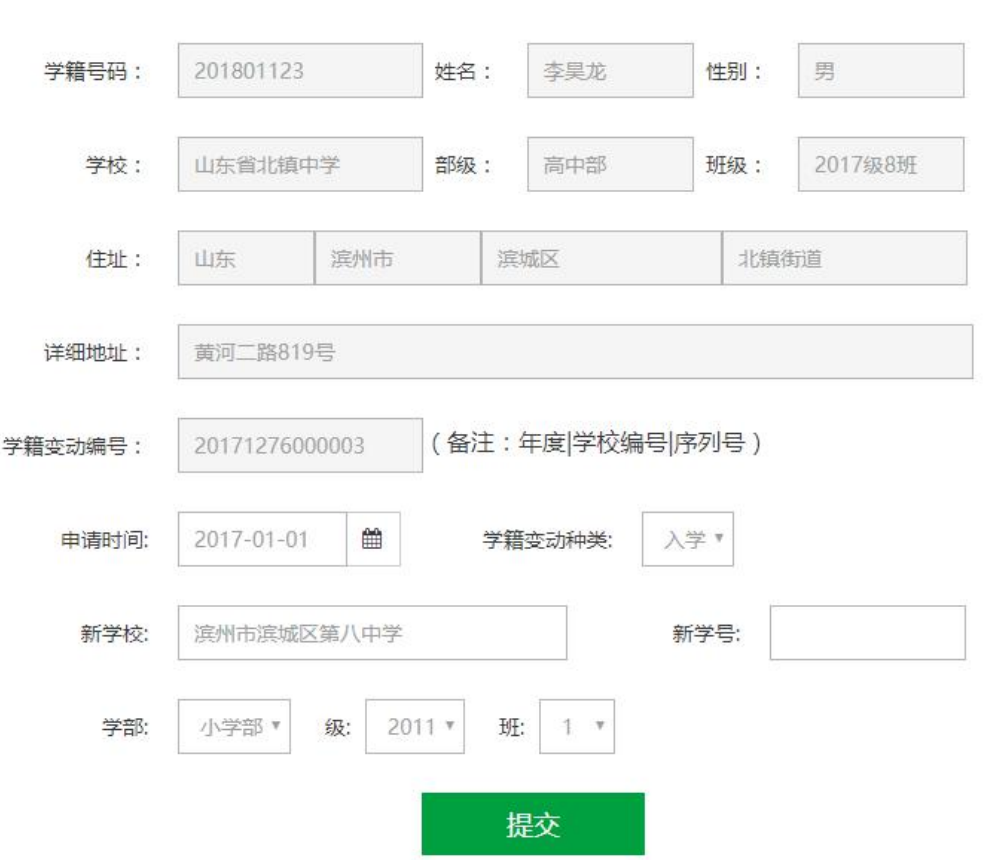

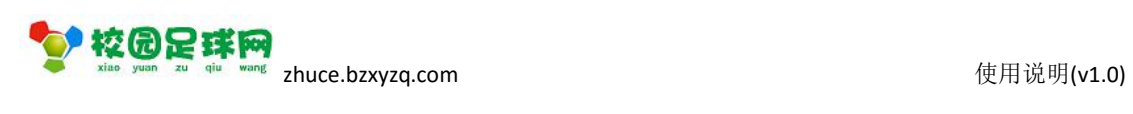

### <span id="page-8-0"></span>**4.3 账号安全**

▶ 当前位置:账号安全

#### 绑定手机号

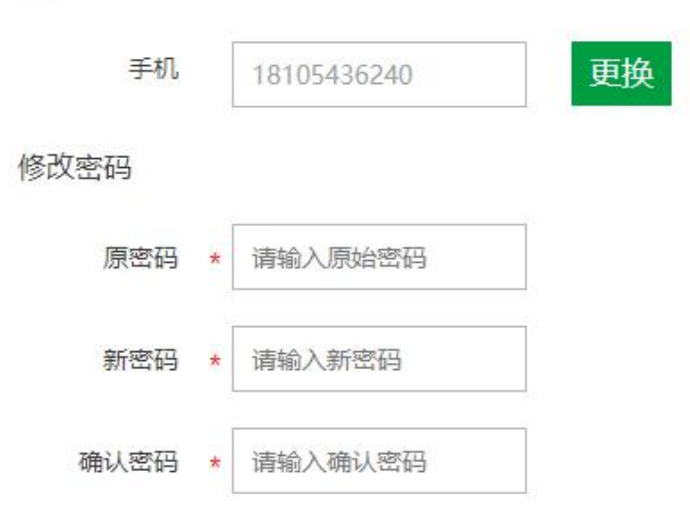

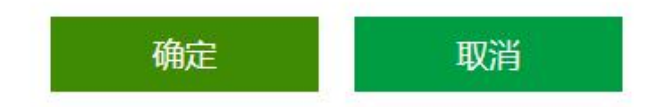

### **4.4 系统公告**

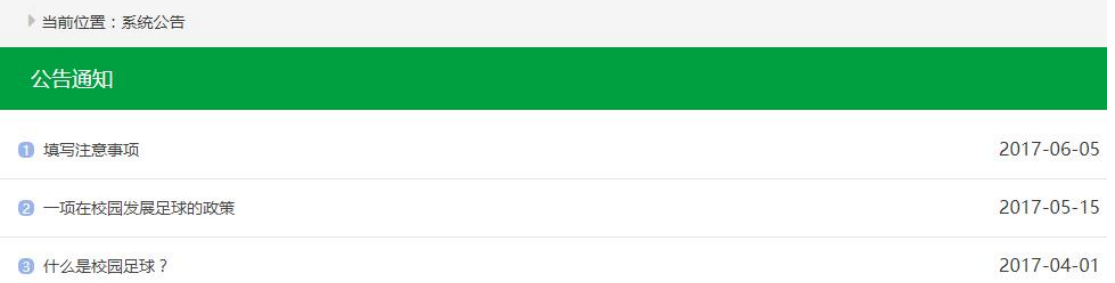

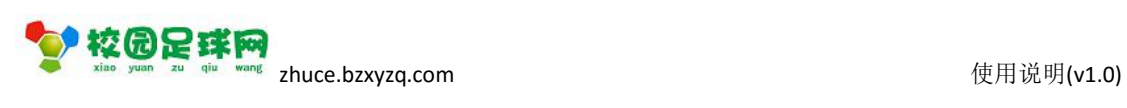

# <span id="page-9-0"></span>**五、个人主页**

### **5.1 发布动态**

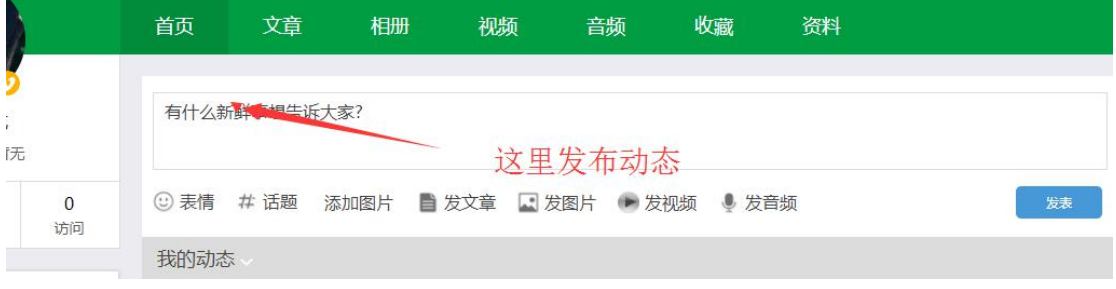

### **5.2 发布文章**

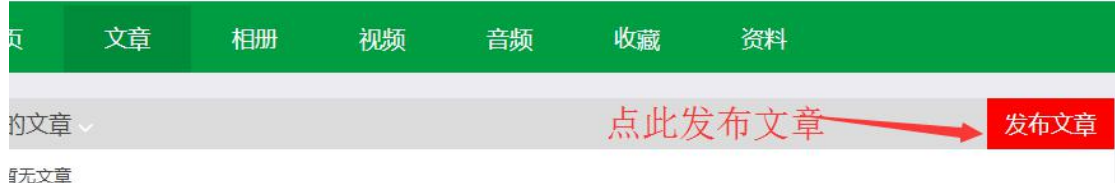

### **5.3 发布视频**

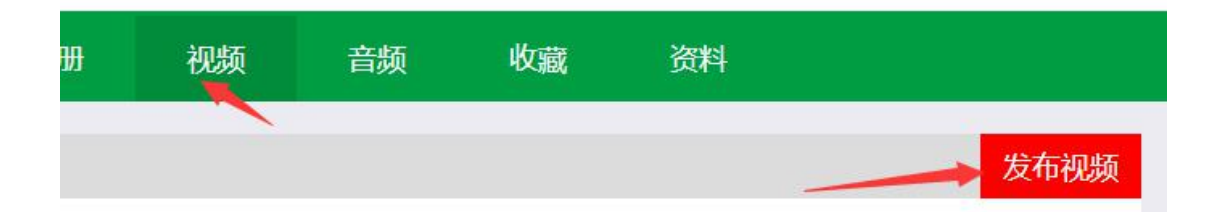

### **5.4 发布相册**

![](_page_9_Figure_10.jpeg)

#### 第 10 页 共 25 页

![](_page_10_Picture_0.jpeg)

### <span id="page-10-0"></span>**5.5 发布音频**

![](_page_10_Figure_3.jpeg)

### **5.6 我的收藏**

![](_page_10_Picture_39.jpeg)

![](_page_11_Picture_0.jpeg)

# <span id="page-11-0"></span>**5.7 个人资料**

![](_page_11_Picture_28.jpeg)

![](_page_12_Picture_0.jpeg)

# <span id="page-12-1"></span><span id="page-12-0"></span>**六、个人设置**

### **6.1 基本信息**

![](_page_12_Picture_4.jpeg)

![](_page_13_Picture_0.jpeg)

- <span id="page-13-1"></span><span id="page-13-0"></span>**6.2 我的标签**
- **6.3 我的邀请**
- **6.4 头像设置**
- **6.5 修改密码**

# **七、校园足球**

### ◆ 校园足球网

![](_page_13_Picture_63.jpeg)

### **7.1 新建球队**

![](_page_13_Picture_64.jpeg)

#### 第 14 页 共 25 页

![](_page_14_Picture_0.jpeg)

### <span id="page-14-0"></span>**7.2 球队管理**

![](_page_14_Picture_51.jpeg)

### **7.2.1 管理**

![](_page_14_Figure_5.jpeg)

![](_page_15_Picture_0.jpeg)

### 基本信息管理

![](_page_15_Picture_33.jpeg)

球队新闻

**参校园足球网** zhuce.bzxyzq.com

![](_page_16_Picture_42.jpeg)

![](_page_16_Picture_43.jpeg)

#### 成员管理

![](_page_16_Picture_44.jpeg)

#### 球队赛程

![](_page_16_Picture_45.jpeg)

系统设置-管理员

<span id="page-17-0"></span>![](_page_17_Picture_0.jpeg)

### **7.2.2 球队主页**

 $\overline{\phantom{a}}$ 

![](_page_17_Picture_72.jpeg)

加入球队

点击【加入球队】,系统会提示【加入成功,等待审核】,同时【加入球队】按钮隐藏。

球队动态

取得是球队成员的最新动态

球队数据、排行榜

是系统计算而来的

![](_page_18_Picture_0.jpeg)

### <span id="page-18-0"></span>**7.2.3 成员管理**

#### 空校园足球网

![](_page_18_Picture_38.jpeg)

### **7.3 联赛**

![](_page_18_Picture_39.jpeg)

![](_page_19_Picture_0.jpeg)

### <span id="page-19-0"></span>**7.3.1 建赛**

▶ 当前位置: 新建联赛

![](_page_19_Picture_42.jpeg)

### **7.3.2 联赛管理**

![](_page_19_Picture_43.jpeg)

#### 基本信息

![](_page_20_Picture_0.jpeg)

![](_page_20_Picture_46.jpeg)

#### 联赛资料:

![](_page_20_Picture_47.jpeg)

#### LOGO 设置:

![](_page_20_Picture_48.jpeg)

#### 分组管理:

![](_page_20_Picture_49.jpeg)

#### 内容管理

![](_page_20_Picture_50.jpeg)

#### 第 21 页 共 25 页

![](_page_21_Picture_0.jpeg)

#### 发布内容:

![](_page_21_Picture_50.jpeg)

场地管理

![](_page_21_Picture_51.jpeg)

#### 新增场地:

![](_page_21_Figure_7.jpeg)

#### 报名管理

![](_page_21_Picture_52.jpeg)

#### 赛程管理

![](_page_22_Picture_0.jpeg)

.<br>Ш. Х. Х

![](_page_22_Picture_52.jpeg)

#### 新增赛程:

![](_page_22_Picture_53.jpeg)

#### 赛果管理

![](_page_22_Picture_54.jpeg)

新增赛果:

![](_page_23_Picture_1.jpeg)

联赛赛果列表 新增赛果

![](_page_23_Picture_60.jpeg)

保存

#### 轮播图管理

事件备注:

![](_page_23_Picture_61.jpeg)

 $\mathbf{v}$  $\hat{\mathbf{r}}$  $\overline{\mathbf{r}}$  $\overline{\phantom{a}}$ 

 $^\star$ 

#### 添加轮播图:

![](_page_23_Picture_62.jpeg)

系统设置-管理员

![](_page_23_Picture_9.jpeg)

<span id="page-24-0"></span>![](_page_24_Picture_0.jpeg)

![](_page_24_Picture_52.jpeg)

#### 新增管理员:

![](_page_24_Figure_3.jpeg)

### **7.3.3 联赛主页**

◆ 校园足球网

![](_page_24_Picture_53.jpeg)

#### 报名参赛

![](_page_24_Picture_54.jpeg)

赛程赛果、积分榜、射手榜都是系统计算而来